#### **UIS Service Desk**

June 21, 2016

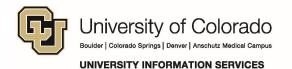

- There are two ways to add a Contact:
  - Search using their name
  - Finding them within or external to your organization

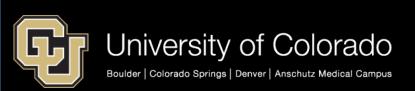

 In your system tray (located in the far right bottom corner of your screen), click on the up arrow and then click on the Skype for Business icon.

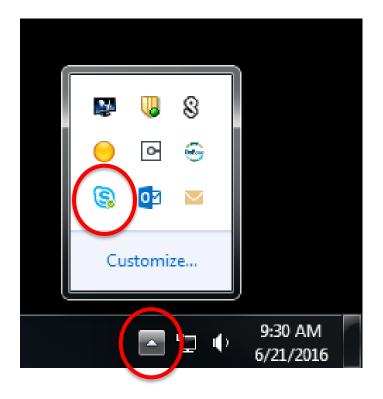

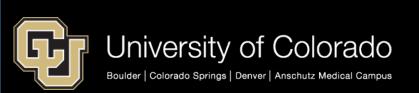

### **SEARCH USING THEIR NAME**

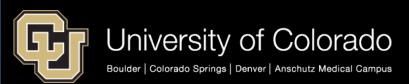

## Skype for Business – Add a Contact to MY CONTACTS

 In the "Find someone" field, type the name of the person you want to add to your contacts. In this example, Sharon Grant.

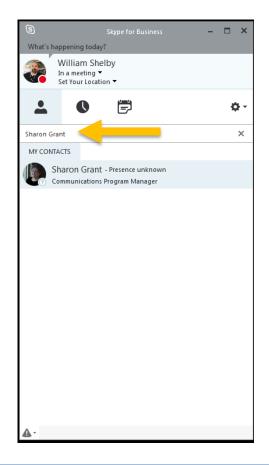

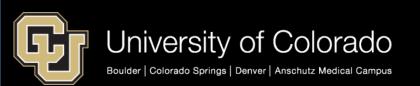

 Once Sharon Grant is shown, right-click on her name and either Add to Favorites or Add to a Contacts List (if you have created Groups).

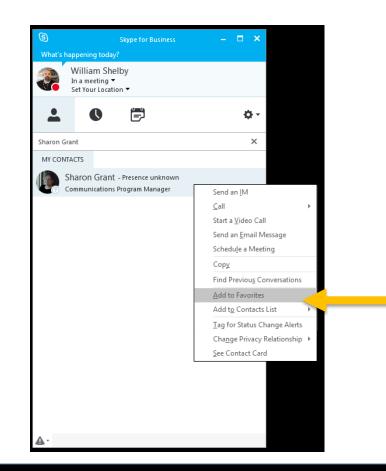

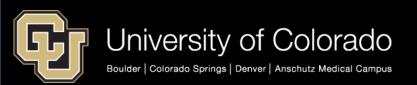

## ADD A CONTACT

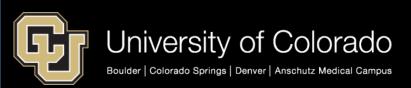

 Click the Add Contact button.

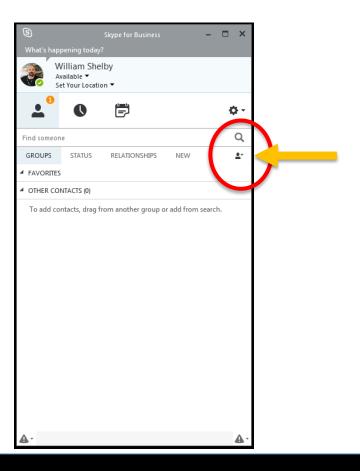

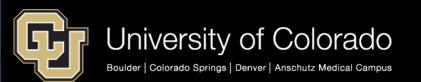

2. Click on the "Add a Contact in My Organization."

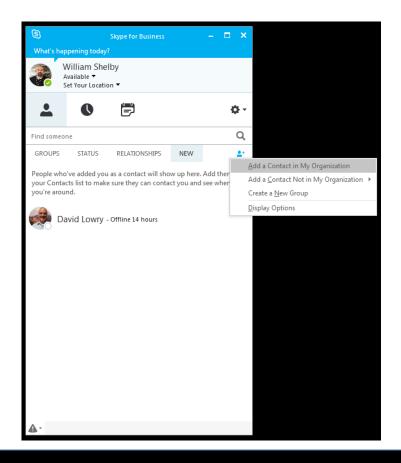

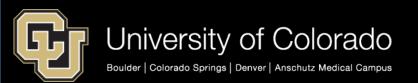

3. In the search field, type the person's name that you want to add as a contact and you will see their contact pop up. In this example, I typed Christian Boman.

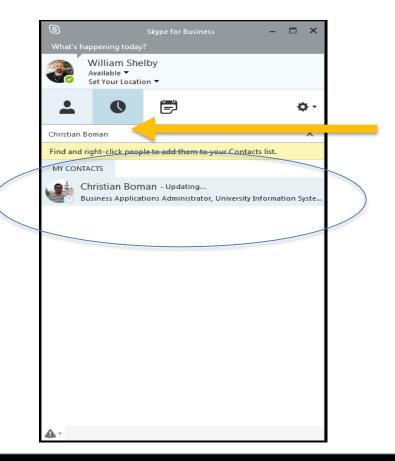

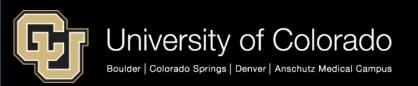

4. Add to Favorites or Add to Contacts List.

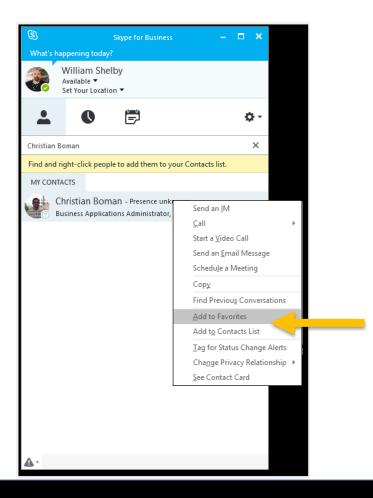

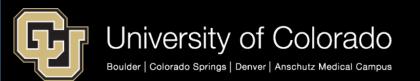

#### **NEED HELP?**

#### UIS SERVICE DESK HELP@CU.EDU 303-860-HELP(4357)

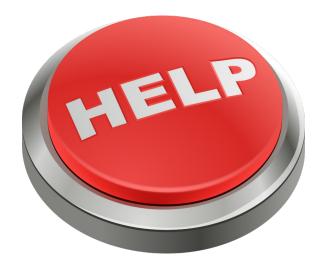

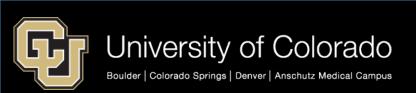